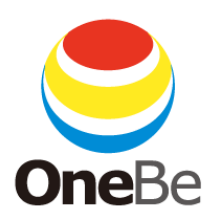

# TRUST DELETE Biz クライアントマニュアル

 $-$  Ver.8.4-

ワンビ株式会社

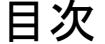

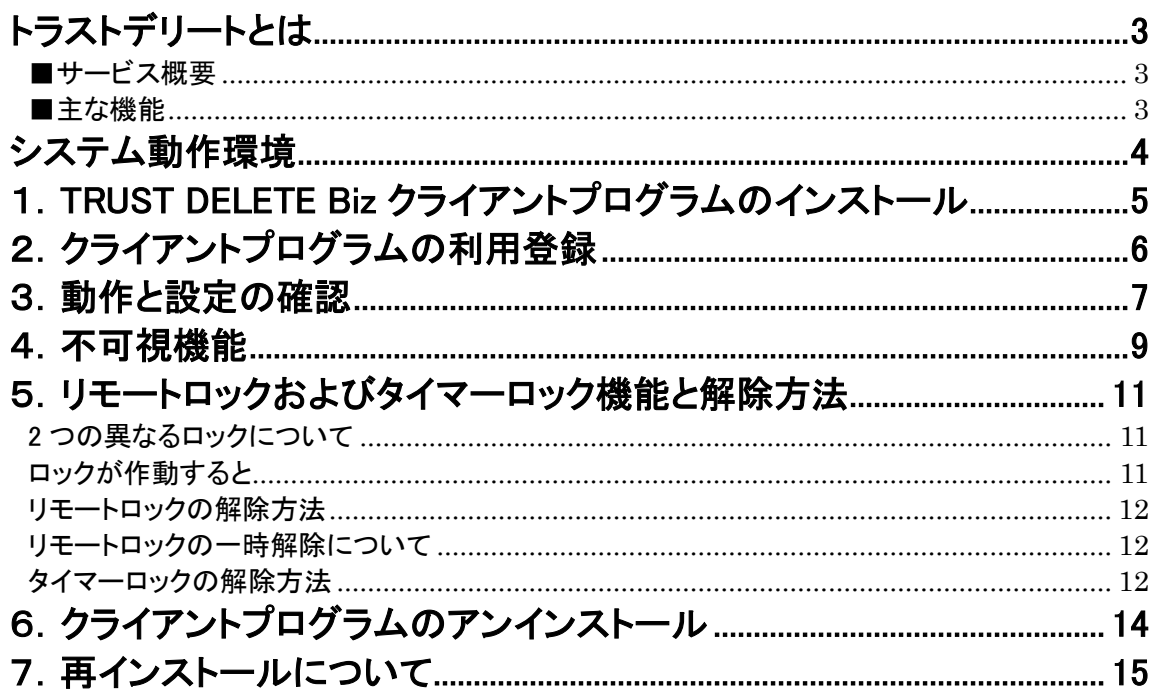

本ドキュメント内の機能名称または図は製品のバージョンにより実際の名称またはデザインと異なる 場合があります。

Microsoft Windows, Microsoft Windows 8.1, Windows 10, Windows 11, Microsoft Internet Explorer, Microsoft Edge は、米国 Microsoft 社の米国およびその他の国における登録商標です。本文中のそ の他の会社名および商品名は、各社の商標または登録商標です。

TDB20220125

# <span id="page-2-0"></span>トラストデリートとは

#### <span id="page-2-1"></span>■サービス概要

本サービスはコンピューター内のデータを遠隔操作で消去できるサービスです。コンピューターに 専用プログラムをインストールすることによって、万一の盗難・紛失時に、ネットワーク経由で命令 を発行して、失くしたコンピューターのデータを消去することができます。また、コンピューターがネ ットワークに接続できない状況では、不可視機能やロック機能、自動データ消去機能をご利用にな ることでコンピューター内のデータを保護することができるので安心してお使い頂けます。

#### <span id="page-2-2"></span>■主な機能

# ◆ データ消去

コンピューターの盗難・紛失時に、管理サーバーからネットワーク経由で消去命令を送信する ことで、コンピューター内のデータを消去する機能です。命令を受信するためには紛失したコ ンピューターがインターネットに接続される必要があります。インテル®スマートコネクトテクノ ロジー対応のコンピューターでは、スリープ中にインターネット接続を検出して、消去命令の受 信および消去の実行が可能です。

#### ◆ データ不可視

コンピューターがオフラインで管理サーバーからの命令を受信できない状況下で、一時的に データを隠匿してデータを保護する機能です。不可視になったデータは元に戻すことが可能 です。

#### ◆ リモートロック機能

管理サーバーからネットワーク経由でロック命令を送信することで、紛失したコンピューターを 操作不能にする機能です。ロックされたコンピューターは管理サーバーからリモートでロック解 除が可能です。

### ◆ タイマーロック機能

一定時間インターネットに接続できない状況が続くと、入力デバイスをロックすることでコンピ ューターを操作不能にする機能です。

#### ◆ 自動データ消去

一定時間コンピューターがネットワークに接続しない状態が継続した場合、時限稼働で消去を 実行する機能です。本機能は消去命令を管理サーバーから受信する必要がないため、ネット ワークにつながる可能性の低い紛失コンピューターの消去に有効です。

# ◆ 位置情報取得

コンピューターの位置情報を GPS または無線 LAN のアクセス情報から特定することができま す。※ご利用にはハードウェアの制限があります。

# <span id="page-3-0"></span>システム動作環境

# クライアントプログラム対応 OS

Microsoft Windows 11 (Windows 11 Home, Windows 11 Pro, Windows 11 Enterprise) Microsoft Windows 10 (Windows 10 Home, Windows 10 Pro, Windows 10 Enterprise) Microsoft Windows 8.1 (Windows 8.1, Windows 8.1 Pro, Windows 8.1 Enterprise)

# ハードウェア

CPU:1GHz 以上を推奨 (ARM アーキテクチャーには対応しておりません) メモリ(RAM):2GB 以上を推奨 100MB 以上のハードディスク空き容量

- ※ 本製品は、1 つのライセンスにつき、1 つの OS にインストールできます。
- ※ 必要メモリ容量、およびハードディスク容量は、システム環境によって異なる場合があります。
- ※ 本製品をお使いになる前に、使用許諾契約書を必ずお読みください。
- ※ 製品の仕様は予告なく変更される場合があります。
- ※ 本製品の利用登録、プログラムのダウンロード、管理サーバーの閲覧、メールの送受信などのご 利用には、インターネット接続環境が必要です。

# <span id="page-4-0"></span>1. TRUST DELETE Biz クライアントプログラムのインストール

1. インストールプログラム(TDInst.exe)をコンピューターに保存します。プログラムの入手・保存 は管理者にお問い合わせください。プログラムをダブルクリックしてインストールウィザードを 起動します。

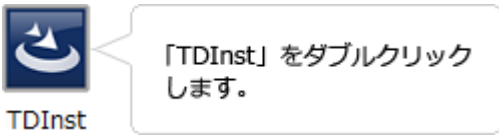

2. ユーザーアカウント制御の画面が表示され、コンピューターへの変更の許可をきかれるので [はい]を選択してください。インストールウィザードが始まったら[次へ]をクリックすると使用許 諾契約書が表示されます。使用許諾に同意いただける場合は[同意します]を選択し、[次へ] をクリックします。

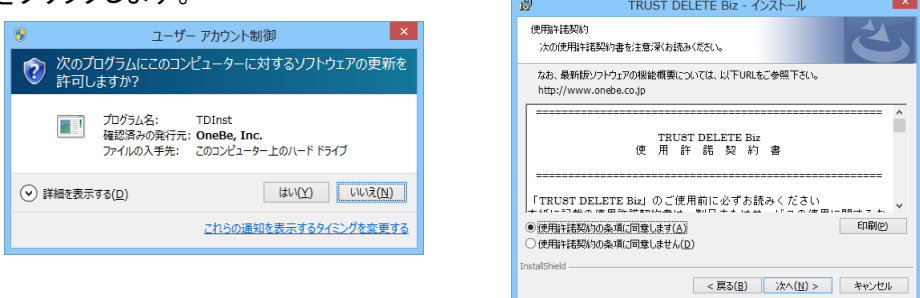

- 3. インストール先フォルダーが表示されたら、そのまま[次へ]をクリックします。デスクトップにシ ョートカットを作成する場合はチェックをそのままにして[次へ]をクリックします。
- 4. 「プログラムをインストールする準備ができました」という画面が表示されたら[インストール]を クリックします。
- 5. 「インストール完了」の画面が表示されたら、[完了]をクリックしてインストールを終了してくだ さい。続いて再起動を促す画面が表示されますので、[はい]をクリックしてパソコンを再起動 してください。ここで[いいえ]を選択した場合、あとで必ず再起動を行ってください。

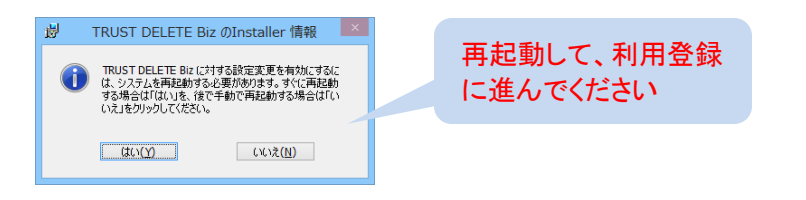

# ※重要 インストール完了後は必ずパソコンを再起動してください。 インストール後に利用登録を完了しなければ本プログラムは動作しません。続いて利 用登録を必ず行ってください。

# <span id="page-5-0"></span>2.クライアントプログラムの利用登録

インストールが終了したら以下の手順で必ず利用登録を実行してください。 ※利用登録にはあらかじめ 8 桁のシリアル番号をご用意ください。シリアル番号は[ユーザー登録完 了のご案内メール]に記載のほか、管理サーバーの[管理者]メニューでもご確認いただけます。シリア ル番号はライセンス証書に記載のライセンス番号とは異なりますのでご注意ください。

1. デスクトップのアイコンをクリックしてトラストデリート クライアントプログラムを起動します。

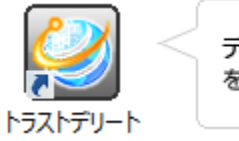

デスクトップトのアイコン をダブルクリックします。

 $\mathbf{X}$ 

2. プログラム画面が起動したらメニューから利用登録を選択します。コンピューターをインターネット に接続してください。

8 桁の[シリアル番号]を画面に入力して、[登録]ボタンをクリックします。

登録が成功すると「サーバーへの登録が完了しました。」とメッセージが表示されます。[OK]ボタ ンをクリックしてください。

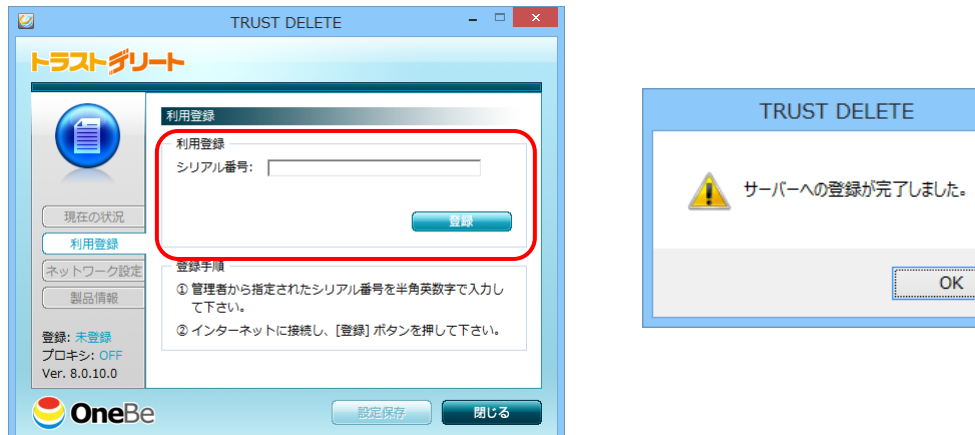

以上で利用登録が完了です。プログラム画面左下に「登録済み」と表示されていることを確認してくだ さい。※「登録済み」の表示が出るまでに数分かかる場合があります。

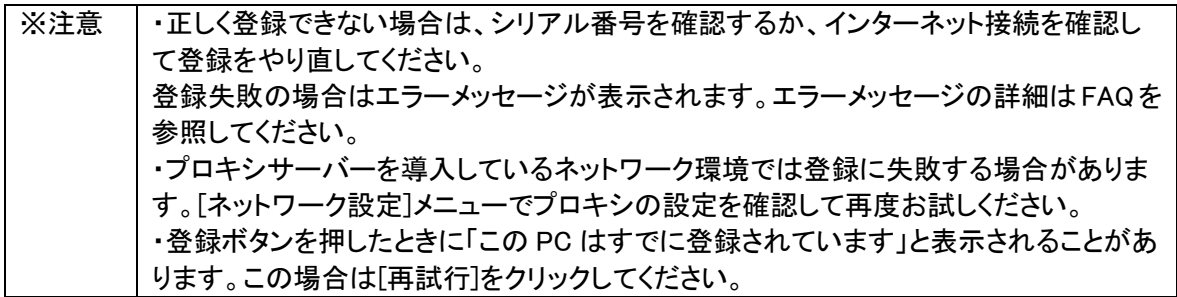

# <span id="page-6-0"></span>3.動作と設定の確認

利用登録が完了するとクライアントプログラムは Windows 稼働中には常にバックグラウンドで作動して います。ここではプログラムの画面の機能を説明します。

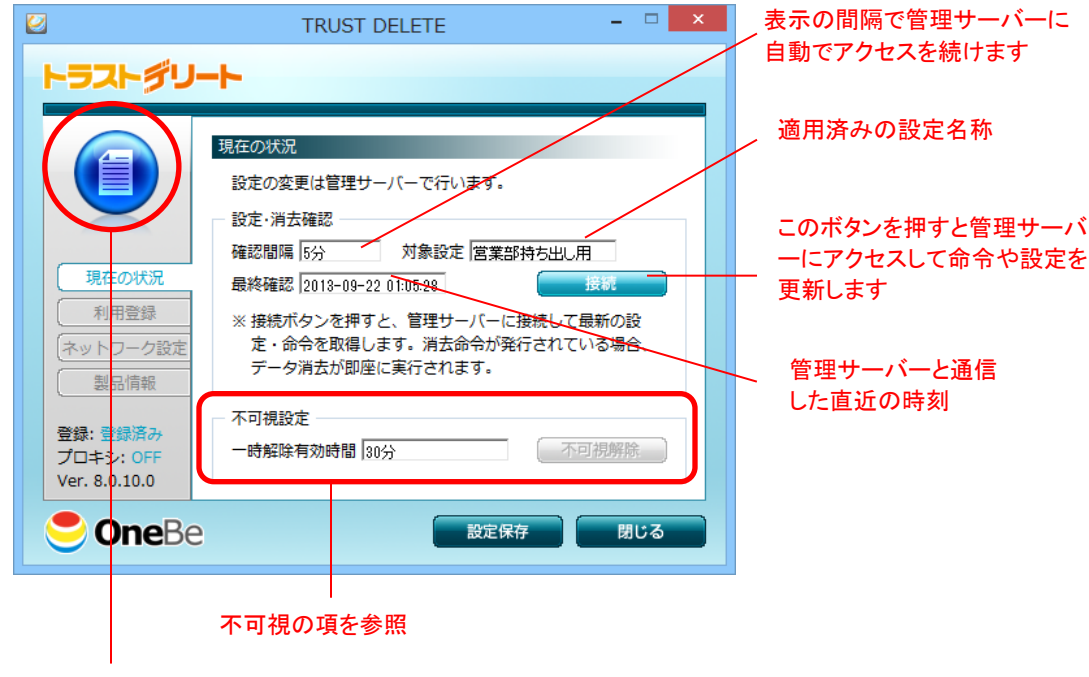

ステータスアイコン(通常は青色ですが動作状況によって色が変わります)

# 管理サーバーとの認証アクセスのタイミングは?

コンピューターの毎起動時、スリープや休止からの復帰時にサーバーにアクセスを試みます。ま た決められた間隔で定期的に認証を実行するため、インターネットに接続している間に自動で最 新の設定に更新されます。従って通常の利用では特に設定や操作は不要です。

# 管理サーバーの最新設定をすぐに取り込むには?

コンピューターをインターネットに接続して[接続]ボタンをクリックします。 管理サーバーとの認証中は図のようにステータスアイコンがオレンジ色に変わります。 (定期の自動認証時もオレンジ色で表示されます)

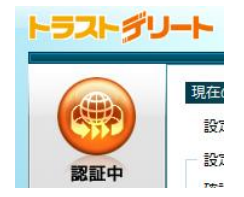

# プロキシサーバーをご利用のネットワーク環境では?

[ネットワーク設定]メニューでネットワーク環境に応じた設定を行ってください。

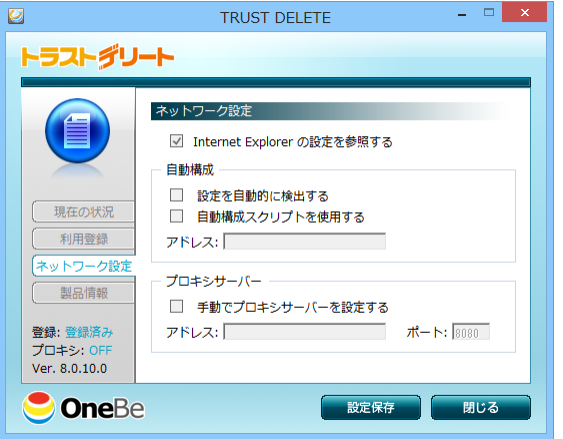

クライアントプログラムは初期状態では Internet Explorer のプロキシ設定を参照して読み込む設 定になっています。

自動構成および手動によるプロキシサーバーの設定も可能です。 ※認証が必要なプロキシサーバーには対応していません。

# ネットワーク設定の画面が操作できないときは?

設定を変更できない場合は管理者によって誤操作防止のためにロックされている状態です。管 理者にお問い合わせください。

# ======その他、ご利用に際してのご注意======

# 自動消去をご利用の場合

- ※ 自動消去はコンピューターが決められた時間内に一度も管理サーバーと認証できない場合 に消去命令がなくても自発的に消去を実行します。従って接続環境が利用できる場合はな るべくこまめにインターネットに接続するよう心がけてください。
- ※ コンピューターを修理に出す、または保管する場合は必ず自動消去を無効にしてください。
- ※ コンピューターの時刻(OS または BIOS のシステムクロックを変更すると、自動消去タイマー が違反を検出して消去を実行します。コンピューターの時刻を操作する場合は必ず事前に 自動消去を無効にしてください。コンピューターの時刻を正確に保つために、インターネット 時刻と同期することをお薦めします。
- ※ 自動消去を有効にした状態でタイマー時間を経過してしまったら、Windows をスタートすると 同時にコンピューターをインターネットに接続してください。Windows 作動から 5 分以内に管 理サーバーとの認証に成功した場合、自動消去はリセットされます。

# <span id="page-8-0"></span>4.不可視機能

# 不可視機能とは

紛失したコンピューターがインターネットに接続していない状況でデータを保護する機能です。コ ンピューターがオフラインの場合、デスクトップやマイドキュメントなど通常操作で使用する領域内 のデータを瞬時に秘匿することでデータを不正アクセスから守ります。不可視化されたデータは 見つけることはできませんが、ディスク上に残っているので、瞬時に元に戻すことが可能です。不 可視機能は管理サーバーの設定で有効・無効を選択できます。

#### 不可視機能の実行タイミング

- クライアントプログラムが管理サーバーと認証に失敗すると、即座に不可視機能が働きます。 ✓ コンピューターの起動直後、スリープや休止からの復帰時にインターネット接続できない場
	- 合
- ✓ 定期的な認証通信(ポーリング)時にインターネット接続できない場合

#### 不可視の確認方法

不可視が実行中かどうかはクライアントプログラム画面で確認できます。 不可視実行中はデスクトップアイコンが表示されません。スタートメニュー(Windows8 ではモダン UI のすべてのアプリ)から TRUST DELETE Biz クライアントプログラムを起動します。 左上のステータスアイコンが緑色になっていれば不可視の実行中です。

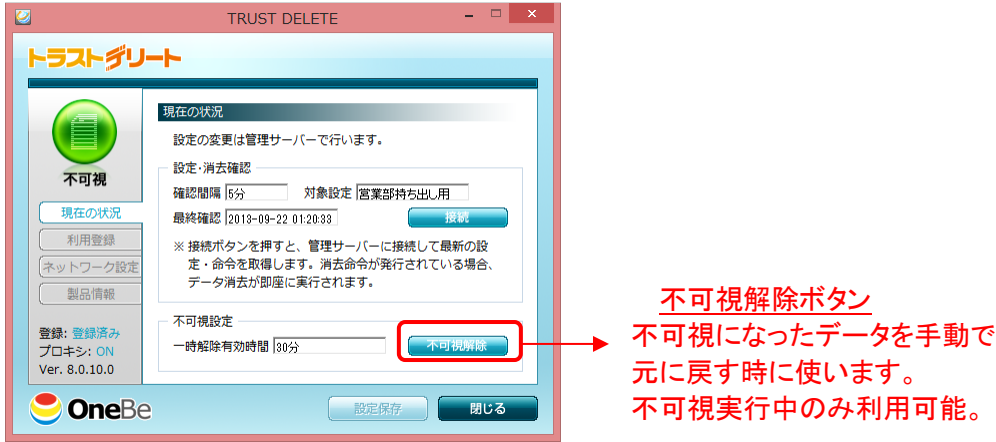

### 不可視が稼働した場合の解除方法

解除方法は次の 2 通りです。いずれも管理サーバーであらかじめ設定済みであることが条件で す。どの方法が利用可能か管理者にお問い合わせください。

# 1. ネットワークによる自動解除

ネットワーク認証自動解除が有効の場合、コンピューターがインターネットに接続すると自動で不 可視を解除できます。ただし認証通信の実行タイミングで接続を検出するため、インターネットに 接続と同時に解除することはできません。インターネットに接続後は速やかにプログラムを起動 して[接続]ボタンを押して強制的に認証してください。

# 2.手動による解除方法

海外や移動中の交通機関の中などインターネットがなくて自動解除が利用できない場合は手動 で不可視を一時的に解除することが可能です。

- ⚫ スタートメニュー(Windows8 ではモダン UI のすべてのアプリ)から TRUST DELETE Biz クラ イアントプログラムを起動します。
- [不可視解除]ボタンをクリックします。
- ⚫ パスワードの入力を求められますので、パスワードを入力して OK をクリックします。※不可 視の解除パスワードは管理者にお問い合わせください。

これで不可視になったフォルダーが一定時間、元に戻ります。 [不可視解除]ボタンは不可視の実行中にのみ押すことができます。 [一時解除有効時間]が無効と表示されている場合は解除ボタンを利用できません。管理者にお 問い合わせください。

#### 手動で解除したあとは

手動解除はあくまでも一時的な解除です。[一時解除有効時間]に表示されている時間のみ解除 が継続します。有効時間が経過すると再び不可視になります。継続して利用する場合は再度、 不可視解除ボタンを使って解除してください。

# <span id="page-10-0"></span>5.リモートロックおよびタイマーロック機能と解除方法

トラストデリートは管理サーバーから遠隔で操作する**リモートロック**と、タイマーによって自発的に作動 するタイマーロックの 2 つのロック機能を備えています。いずれもロックが作動するとマウスやキーボ ード、タッチパッドやタッチパネル、デジタイザー等の入力デバイスを無効化してコンピューターは一時 的に操作不能になります。ロックの解除方法はロック方法によってそれぞれ異なります。

# <span id="page-10-1"></span>2 つの異なるロックについて

## リモートロック

管理サーバーからリモートロック命令を発行し、コンピューターがネットワーク経由で命令を受信 するとロックが作動します。

## タイマーロック

管理サーバーであらかじめ設定したタイマー時間内にコンピューターがインターネットに接続しな い場合、次回 Windows 起動時にロックが作動します。タイマー時間を過ぎた後にコンピューターを 起動する場合、起動から 5 分以内にインターネットに接続することでロックを回避できます。

#### <span id="page-10-2"></span>ロックが作動すると

ロックが作動するとコンピューターのすべての入力デバイスが操作不能になります。また、ロック 画面が表示され、画面右下にカギのアイコンとそれぞれ[リモートロック中]、[タイマーロック中]の メッセージが表示されます。

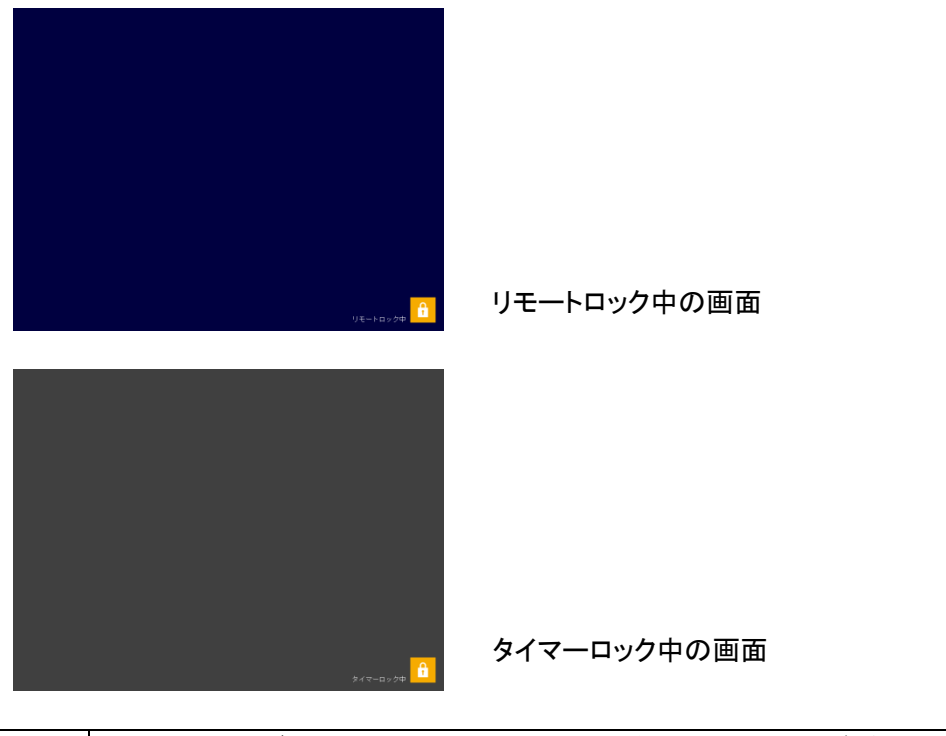

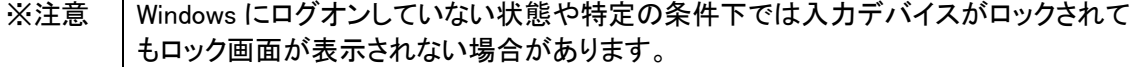

#### <span id="page-11-0"></span>リモートロックの解除方法

リモートロックされたコンピューターをロック解除するには管理サーバーからリモートアンロック命 令を発行します。コンピューターがネットワークに接続してアンロック命令を受信するとロックが解 除されます。詳細はサーバーマニュアルのリモートロックの項を参照してください。

#### <span id="page-11-1"></span>リモートロックの一時解除について

リモートロックされたコンピューターがネットワークに接続できない状態でもロック解除キーを用い て一時的にアンロックすることが可能です。ロック解除キーはサーバーマニュアルのリモートロッ クまたはタイマーロックの項を参照してください。

ロック中のコンピューターに解除キーファイルの入った USB メモリを挿すと 60分間ロックが解除さ れます。解除から 60 分経過すると自動でロックされますが解除キーを挿すと再び 60 分間ロック 解除できます。

※注意 |解除キーによるロック解除は時間制限のある一時的なものであり、ロック状態を完全 にリセットするものではありません。リモートアンロック命令が受信できない状況で一時 的にコンピューターを使用するためにご利用ください。 恒久的にアンロックするにはコンピューターをネットワークに接続してリモートアンロッ ク命令を実行してください。

# <span id="page-11-2"></span>タイマーロックの解除方法

解除の方法は次の 3 通りがあります。

1. 解除キー

ロック中のコンピューターに解除キーファイルの入った USB メモリを挿すことでロックを解除す る仕組みです。

管理者からご利用のコンピューターのロック解除キーファイルを取得してください。この時、コ ンピューターに割り当てられている設定番号を確認の上、同じ設定メニューから正しい解除キ ーファイルを取得してください。キーファイルが間違っているとロック解除はできません。 取得したキーファイルを USB メモリに保存してください。この時 USB メモリ内のルートに直にフ ァイルを保存します。メモリ内のフォルダーに保存しないでください。

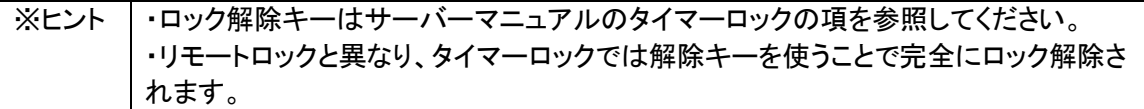

## 2.無線 LAN アクセスポイント検出解除

ロックされたコンピューターを管理サーバーで登録済みの SSID を検出する必要があります。 登録されている SSID を検出すると自動で解除されます。登録済みのアクセスポイントは管理 者にお問い合わせください。

# 3.遠隔操作によるロック解除

管理サーバーからコンピューターにインターネット経由でタイマーロックの解除命令を発行す ることができます。この方法は USB 解除キーや指定の無線 LAN アクセスポイントが使用でき ない環境で有効ですが、解除対象のコンピューターがインターネットに接続する必要がありま す。タイマーロック解除命令の発行はサーバーマニュアルのタイマーロックの項を参照してく ださい。

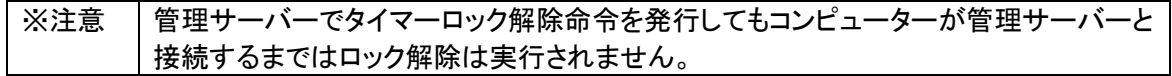

# <span id="page-13-0"></span>6.クライアントプログラムのアンインストール

本サービスのご利用を停止する場合は、コンピューターからクライアントプログラムをアンインストー ルしてください。

- 6.1 コントロールパネルからプログラムと機能を選択し、[TRUST DELETE]もしくは [TRUST DELETE Biz]を選択し、[削除]をクリックします。
- 6.2 アンインストールの確認画面が表示されますので、よろしければ、[はい]をクリックします。

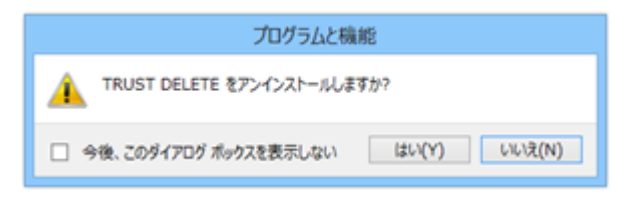

6.3 ユーザーアカウント制御(UAC)の警告が表示されたら[はい]をクリックするとアンインスト ールプロセスが開始されます。

続けてアンインストール用パスワードを入力して[OK]をクリックします。

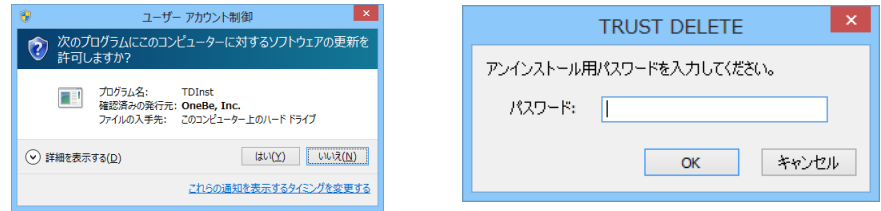

6.4 アプリケーションの終了に関する注意が表示されたら[OK]をクリックして続行します。 再起動を促す画面が表示されたら[はい]を選択してください。ここで[いいえ]を選択した場合 はあとで再起動してください。

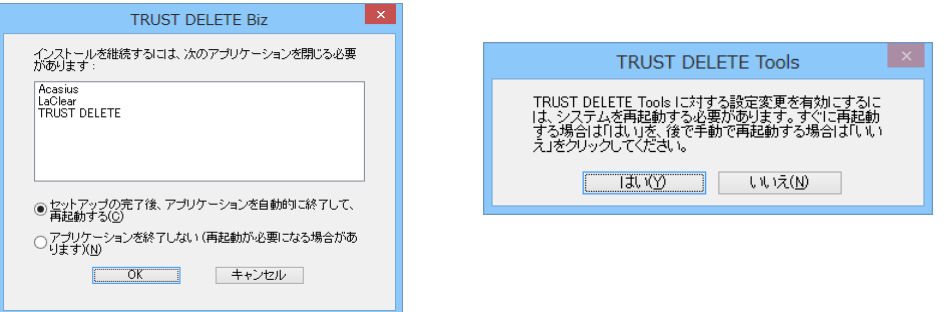

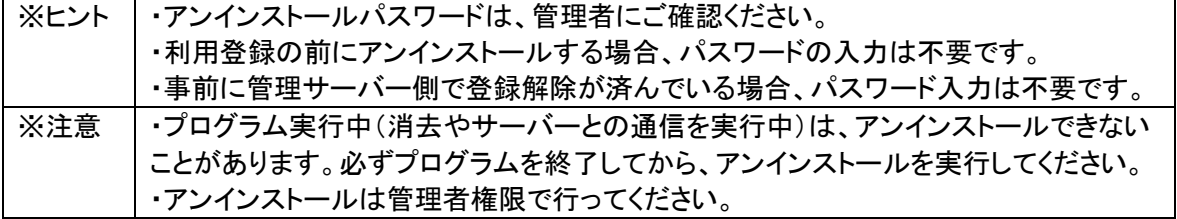

# <span id="page-14-0"></span>7.再インストールについて

新しいコンピューターに買い換えた場合、または OS の再セットアップなどでクライアントプログラムを 再インストールする場合は、管理サーバー側ですでに登録されているコンピューターの登録を解除す る必要があります。管理サーバーの登録解除の方法は管理サーバーマニュアルをご覧ください。

# STEP1 再インストール

アンインストールするコンピューターのクライアントプログラムを起動して[接続]ボタンを押してくだ さい。続いて前項のアンインストールを参照してクライアントプログラムをアンインストールしてくだ さい。その後、コンピューターにクライアントプログラムを再インストールしてください。

### STEP2 利用登録のやり直し

再インストールが完了したら、利用登録を必ず行います。プログラムを再インストールしただけで は本システムは正しく動作しません。プログラムの利用登録の項を参照して再び利用登録を実 行してください。

2 回目以降に利用登録する場合[登録]ボタンを押下すると以下の警告が表示されることがありま す。そのままご利用になる場合は[再試行]をクリックすると登録を進めることができます。

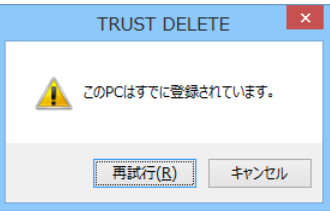

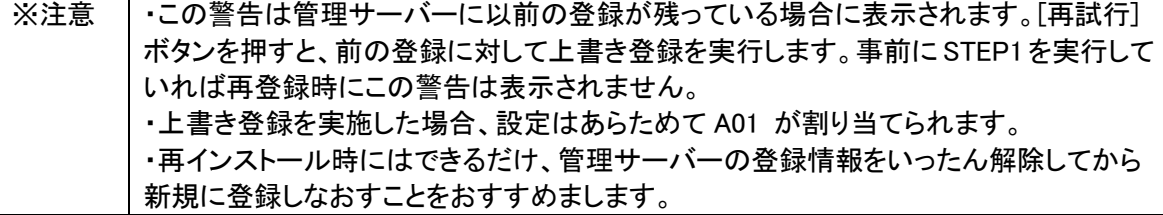